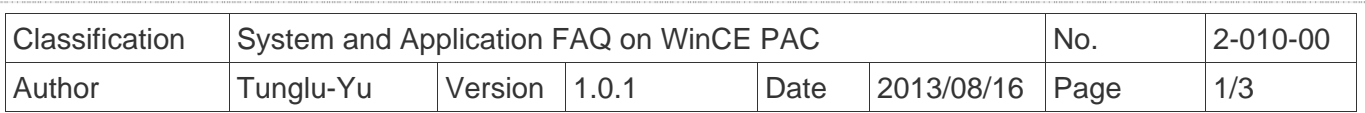

## **How to change the size of Input Panel**

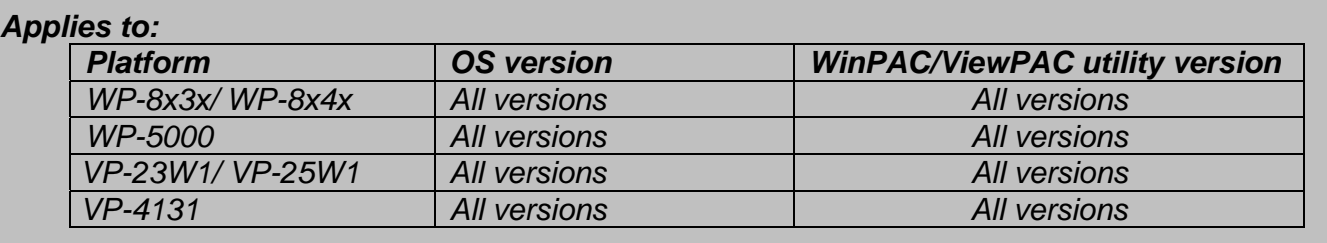

To change the size of Input Panel, perform the following steps:

Step 1: Go to the Control Panel. Now the Panel size is large.

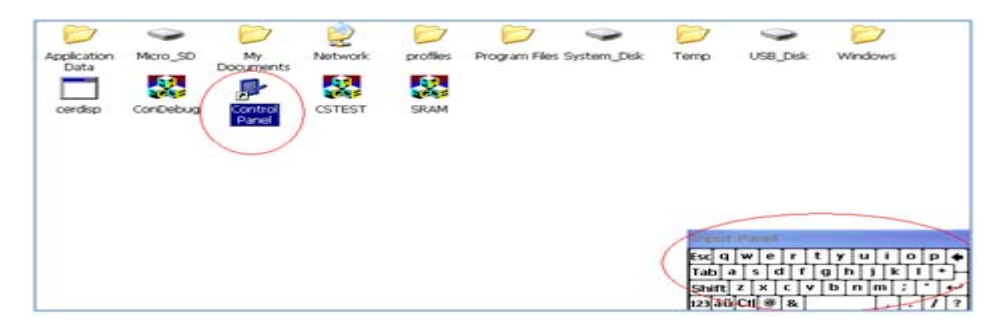

Step 2: Double click the icon for the Input Panel.

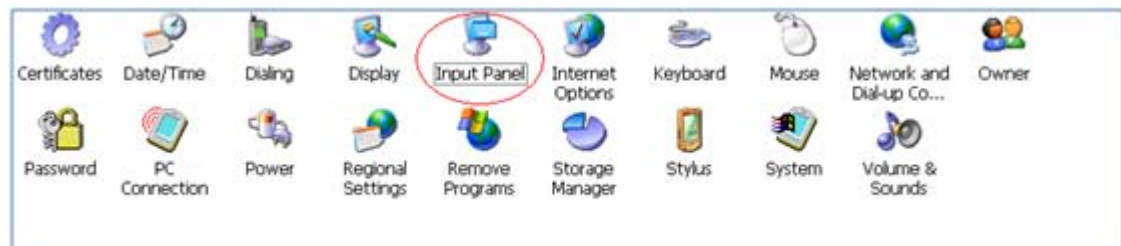

## Step 3: Click the "**Options**" button.

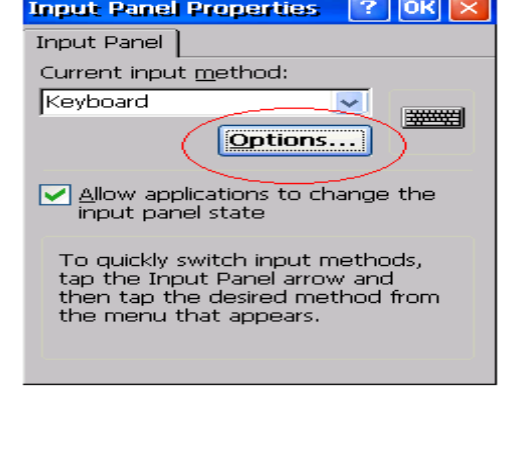

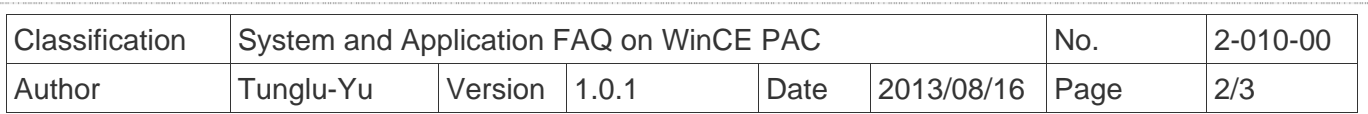

Step 4: Select Small keys and then click the "**OK**" button.

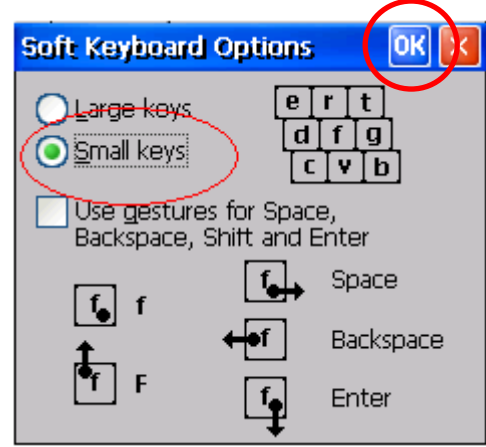

Step 5: After performing steps 1 to 4, you will see the size of the input panel become small.

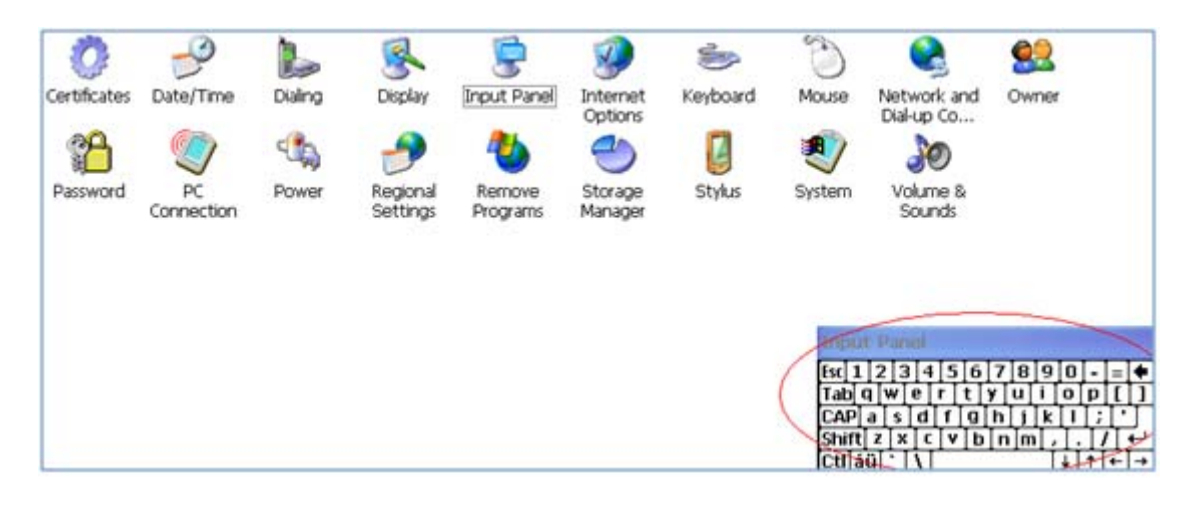

Step 6: Save the setting.

Start the WinPAC/ViewPAC Utility on the desktop, click the "File"  $\rightarrow$  "Save" menu option, and then click the "**Yes**" button

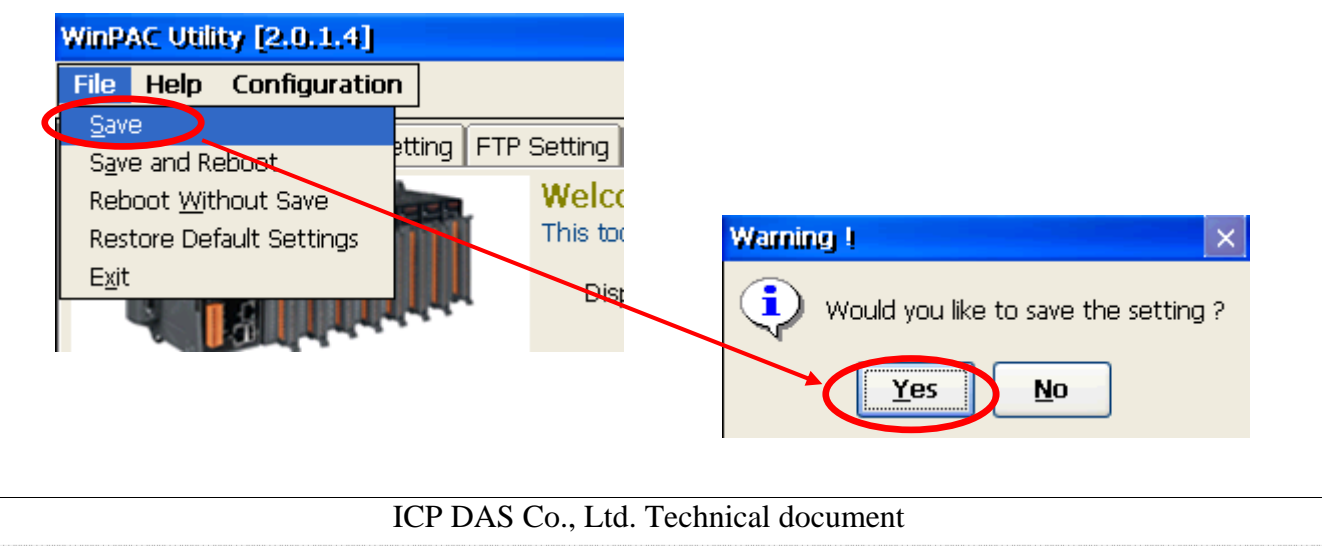

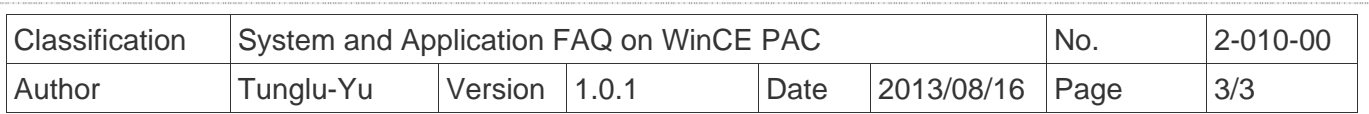

## **Revision History**

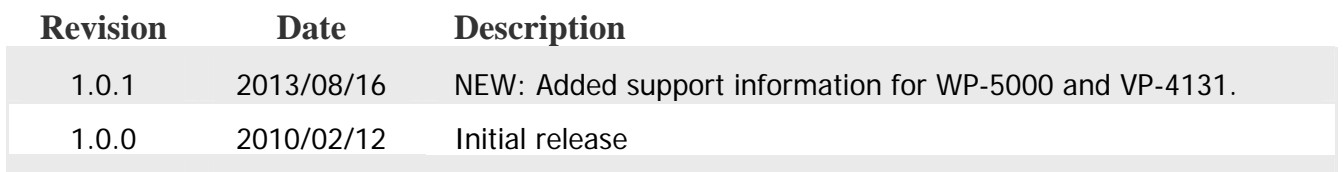